# **Používanie digitálnych učebníc offline cez aplikáciu**

**Vyučovanie pokračuje ďalej – online.** Pretože s aplikáciou Hueber interaktiv sú všetky interaktívne verzie našich učebníc použiteľné na PC/Mac\* aj bez internetového pripojenia. Funguje to nasledovne:

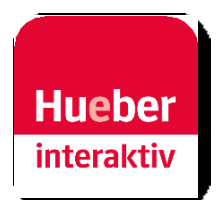

\* Mobilné verzie pre iPad a Android tablety sú k dispozícii v príslušných App obchodoch. Po ich inštalácii pokračujte krokom 3 v tomto návode.

## **Stiahnutie aplikácie Hueber interaktiv**

1

Otvorte si niektorý z prehliadačov na PC/Mac a prihláste sa na Hueber portáli <https://hueber.edupool.de/> pomocou Vašich prihlasovacích údajov. Následne kliknite na *App laden* na hornej lište s ponukou. Vyberte si vhodnú verziu aplikácie Windows/MacOS a uložte komprimovaný ZIP súbor (pre Windows) alebo DMG súbor (pre MacOS) do Vášho zariadenia, inštalačný súbor sa väčšinou uloží automaticky do priečinku *Downloads.*

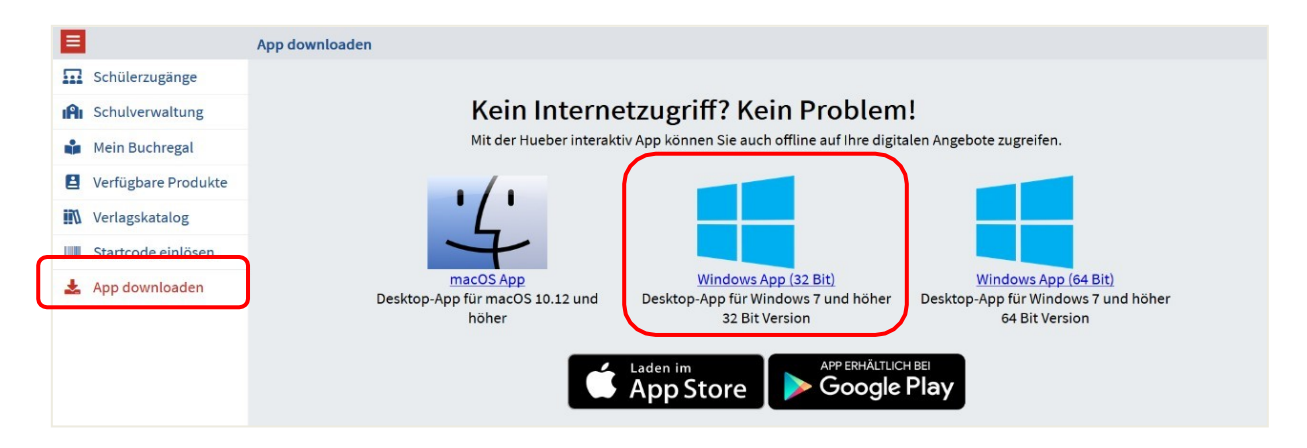

**Upozornenie:** V prípade operačného systému Windows OS si vyberte 32-bitovú alebo 64-bitovú inštaláciu podľa toho, akú verziu operačného systému máte nainštalovanú na Vašom Windows PC. Tieto Informácie nájdete na lište Start pod: *Nastavenia –> Systém –> Info*.

### $2a$ **Inštalácia a otvorenie aplikácie pre Windows**

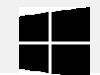

Komprimovaný inštalačný súbor aplikácie, ktorú ste uložili na Vašom počítači *hueber\_appwin.zip* otvorte najskôr pomocou dekomprimačnej aplikácie napr. 7-Zip ( freeware download na www.7-zip.com) a dekomprimujte inštalačné súbory do adresára na Vašom počítači.

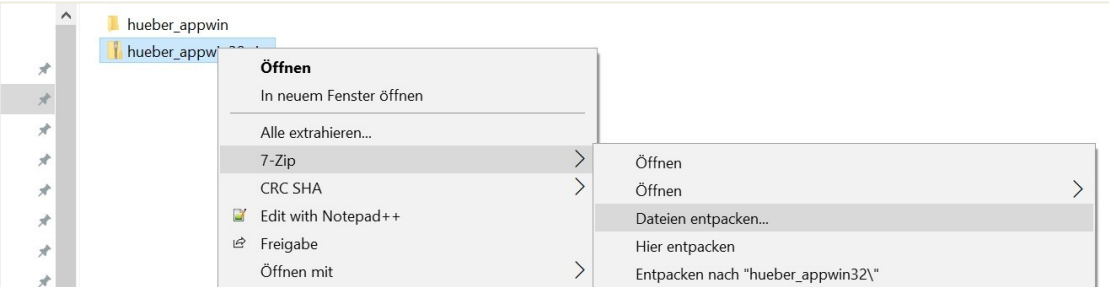

Následne vstúpte do novo-vytvoreného podadresára vo Vašom počítači a otvorte aplikáciu *start\_windows.exe* v podaresári *hueber\_appwin.*

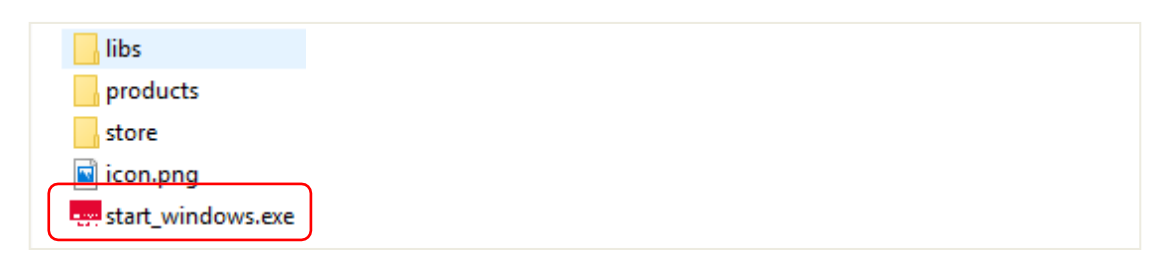

**Upozornenie:** Na počítačoch s operačným systémom Windows je potrebné vytvoriť na ploche ikonu s interaktívnou aplikáciou. Potiahnite myšou súbor *start\_windows.exe* na plochu Vášho počítača pri stlačenej klávese ALT. Na ploche Vášho počítača sa vytvorí ikona interaktívnej aplikácie.

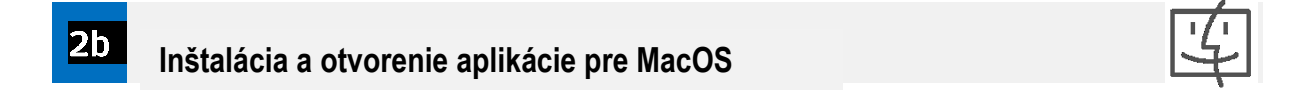

Spustite inštaláciu aplikácie kliknutím na súbor *hueber\_app.dmg*. Po skončení inštalácie presuňte aplikáciu do adresára *Programy*.

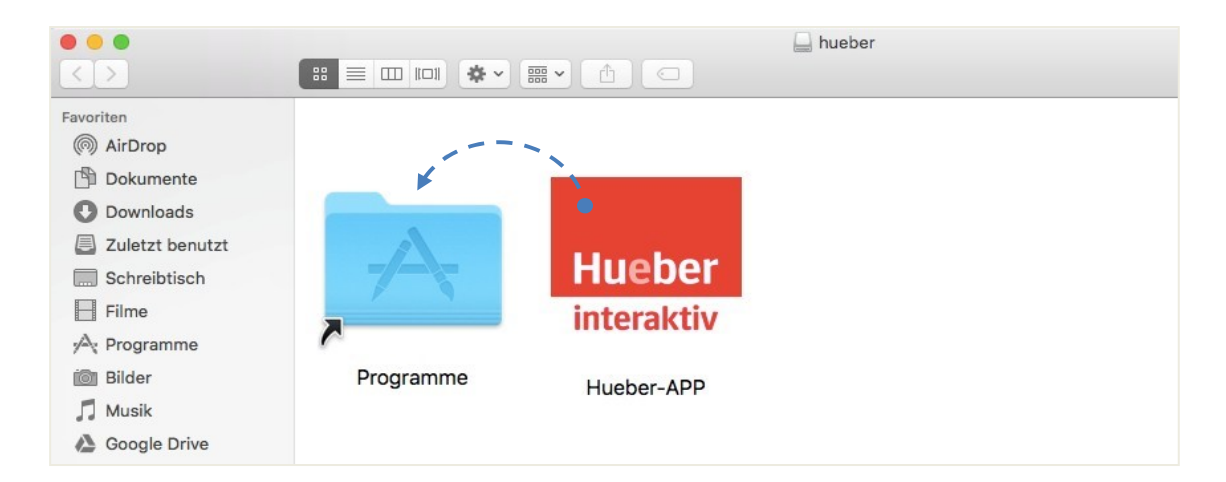

Interaktívna aplikácia je Vám od tohto momentu k dispozícii pod lištou *Programy*.

**Upozornenie:** V niektorých prípadoch je potrebné pri prvom spustení interaktívnej aplikácie sa autentifikovať z IT bezpečnostných dôvodov ako administrátor na Vašom počítači.

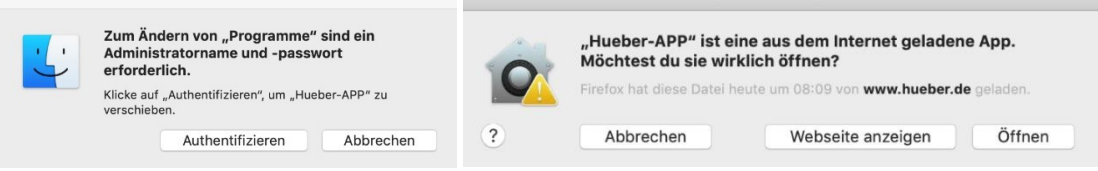

Pri otvorení aplikácie na OS macOS Catalina (od verzie macOS 10.15 ) sa môže navyše objaviť nasledovné upozornenie : *"Hueber-APP" nie je možné otvoriť, keďže Apple nevie overiť, či je uvedená aplikácia škodlivá."* V tomto konkrétnom prípade prosím potvrďte oznamovacie okno pomocou "OK" a zároveň majte stlačenú klávesu CTRL. Nakoniec vyberte možnosť "Otvoriť" z kontextovej ponuky.

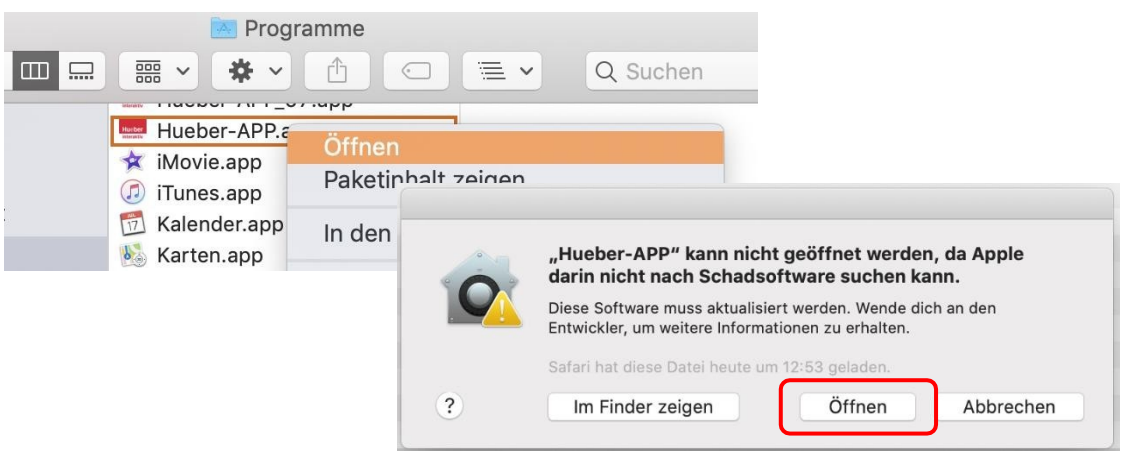

Pridaním tejto výnimky v nastaveniach IT bezpečnosti sa bude interaktívna aplikácia od tohto momentu otvárať ako autorizovaná aplikácia pomocou dvojkliku.

#### $\vert$ 3 **Prihlásenie sa v aplikácii**

4

Otvorte interaktívnu aplikáciu na Vašom počítači a prihláste sa do nej údajmi, ktoré ste dostali z Hueber webportálu, kde sa prihlasujete pomocou položky "Anmelden". Pod touto položkou menu sa môžete v prípade nutnosti odhlásiť (pozri bod 6).

## **Spustenie sťahovania vybraného titulu**

Po prihlásení do interaktívnej aplikácie sú Vám k dispozícii tituly, ktoré ste si zakúpili alebo sme ich pre Vás sprístupnili. Tieto tituly si môžete stiahnuť na Váš počítať pomocou ikonky  $\triangle$ .

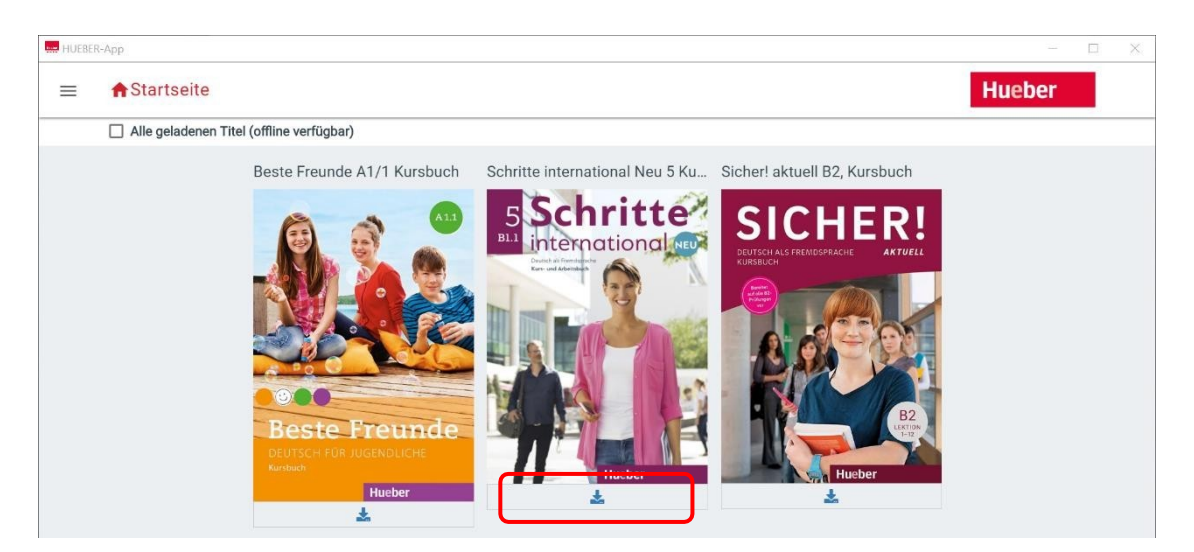

Po inicializácii sťahovania paketu (trvá približne 1-2 minúty) sa automaticky spustí sťahovanie Vami vybraného titulu. Priebeh sťahovania je indikovaný nad týmito tlačidlami. Pomocou červeného stop  $\bigcirc$ tlačidla je možné sťahovanie prerušiť.

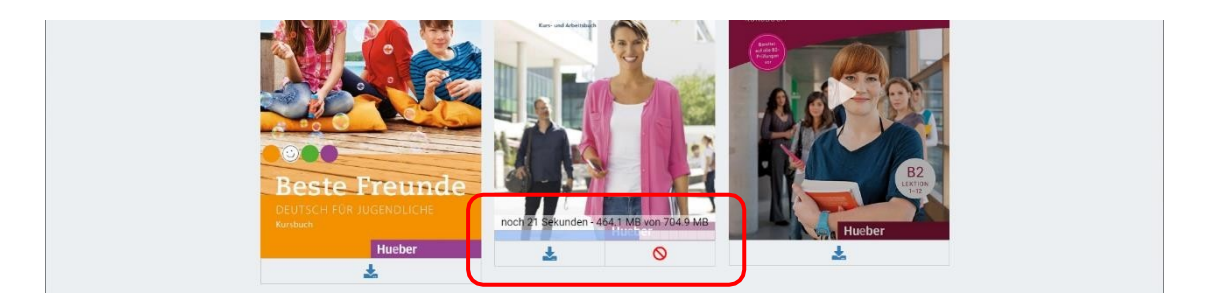

## **Otvorenie digitálnej učebnice**

5

Po úspešnom stiahnutí digitálnej učebnice kliknutím na obrázok titulu si otvoríte titul aj bez internetového pripojenia a môžete si spustiť audio/video nahrávky a interaktívne cvičenia.

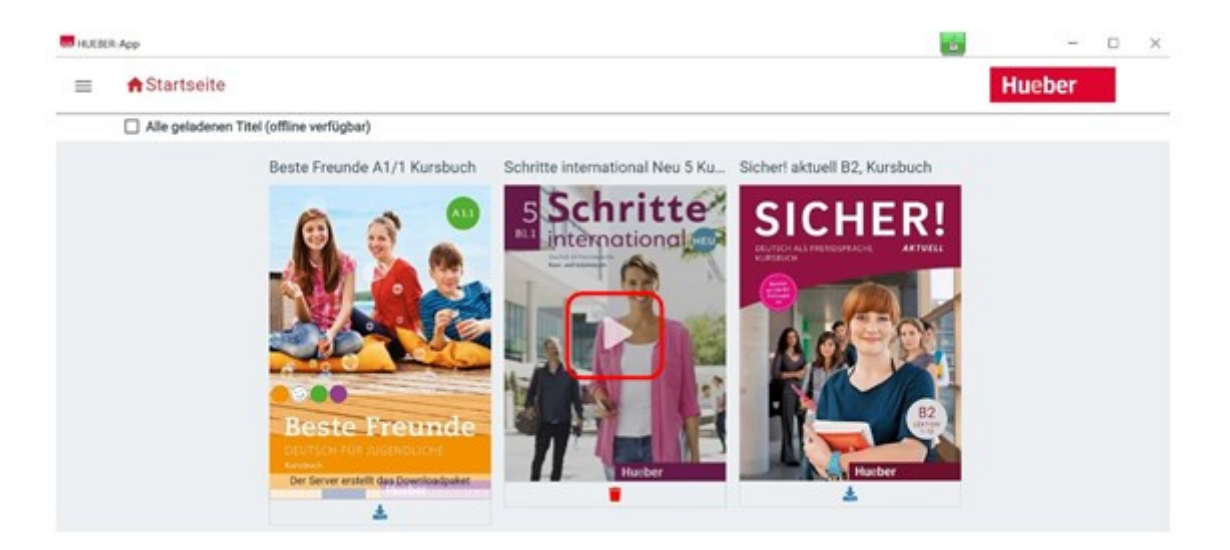

Ale pozor: Stiahnuté tituly sú k dispozícii iba 14 dní bez internetového pripojenia. Potom musíte digitálny titul spustiť popri aktívnom internetovom pripojení, aby sa znova overila Vaša licencia titulu.

**Upozornenie**: V prípade že si vyberiete možnosť "Všetky stiahnuté tituly", budú v aplikácii zobrazené len tieto stiahnuté tituly. Pomocou červeného tlačidla so symbolom odpadkového koša ie možné stiahnuté tituly vymazať z počítača. Tieto tituly sú ale stále pre Vás dostupné na našom portáli.

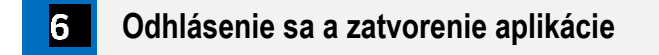

Z IT bezpečnostných dôvodov odporúčame odhlásiť sa z aplikácie najmä v prípade použitia verejných počítačoch alebo počítačov zdieľaných viacerými užívateľmi.

Aplikáciu opäť ukončíte stlačením červeného X v ľavom hornom rohu okna aplikácie.

**Potrebujete mobilné riešenie pre spustenie interaktívnej aplikácie počas výučby v triede?** Prekopírujte Hueber interaktívnu aplikáciu aj s Vašimi titulmi jednoducho na Váš USB kľúč.

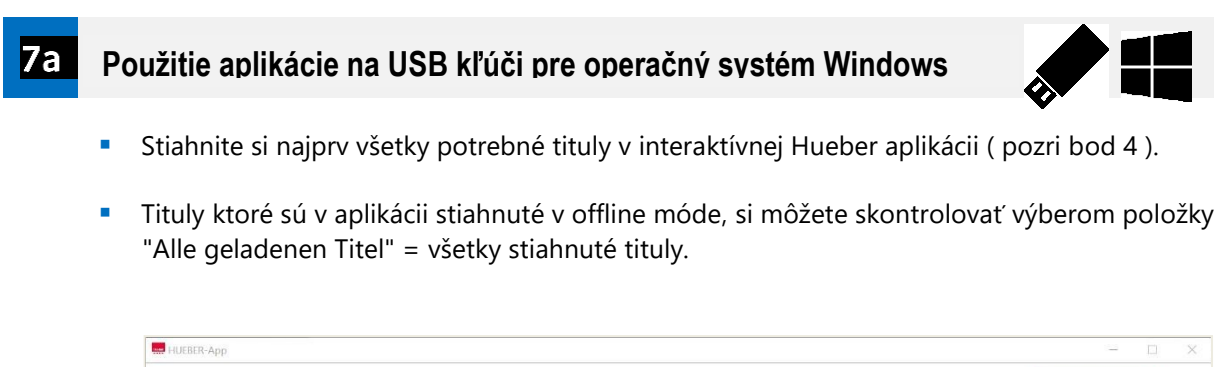

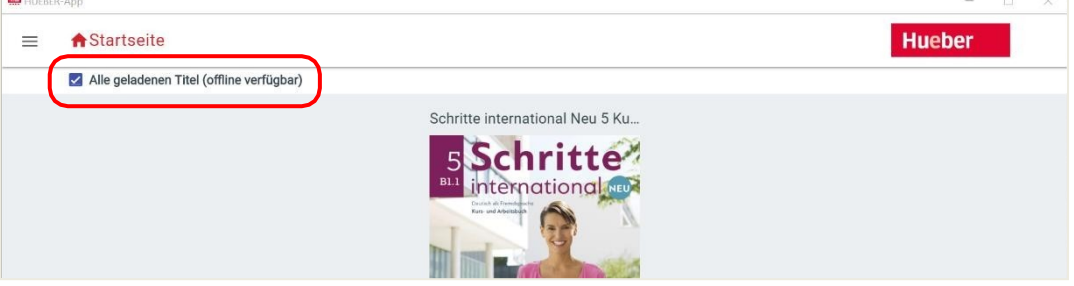

 Následne si prekopírujte celý adresár *hueber\_appwin* na Váš USB kľúč. Predtým si však skontrolujte či máte na kľúči dostatok miesta (1 titul potrebuje približne 1-2 GB miesta).

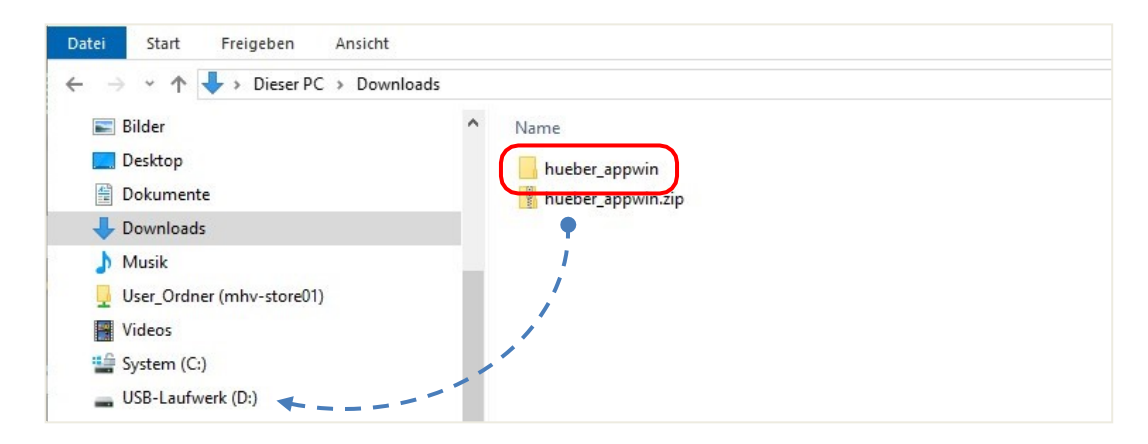

 Po prekopírovaní adresára môžete USB kľúč použiť na inom počítači. Aj na inom počítači ste potom stále prihlásený do Vašej aplikácie.

**Upozornenie:** Stiahnuté tituly sú k dispozícii počas 14 dní od posledného aktívneho pripojenia na internetové stránky vydavateľstva Hueber. Najneskôr po 14 dňoch je nutné sa pripojiť na internet, aby sa mohla Vaša licencia na tituly aktualizovať.

# 7b **Použitie aplikácie na USB kľúči pre MacOS**

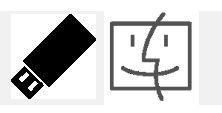

USB kľúč je nutné pred použitím naformátovať vo formáte *fat32*. Existujú však aj USB kľúče pre Mac OS s prednastaveným formátovaním *macOS extended.* V bode 7c nájdete inštrukcie pre tento konkrétny prípad.

**Upozornenie:** Informácia o tom, ako je aktuálny USB kľúč naformátovaný, sa nachádza v programe *Festplattendienstprogramm* (nachádza sa v ponuke *Programy/Programy na spravovanie* ). V tomto programe vyberte Váš USB kľúč v ľavej časti menu, následne sa objaví informácia o formátovaní v pravej časti.

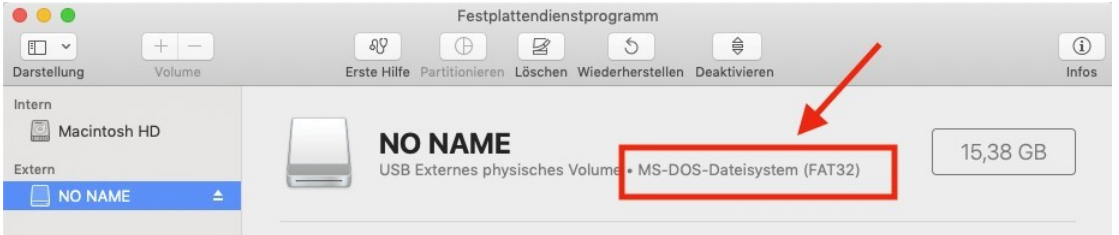

### **Pokyny na inštaláciu aplikácie na USB kľúč pri formátovaní** *fat32*

- Spustite inštaláciu aplikácie na Mac OS kliknutím na súbor *hueber\_app.dmg*. Po ukončení inštalácie presuňte jednoducho adresár aplikácie do adresára *Programme* (pozri bod 2b).
- Stiahnite si všetky tituly offline do inštalovanej aplikácie na vašom Mac počítači, potom ako sa prihlásite do aplikácie Vašimi prihlasovacími údajmi (pozri bod 4).
- Kopírujte obsah adresára aplikácie, ktorý sa nachádza v adresári *Programy,* na prázdny USB kľúč s formátovaním *fat32*. Pred kopírovaním skontrolujte, či máte na USB kľúči dostatok miesta (1 titul potrebuje približne 1-2 GB miesta).

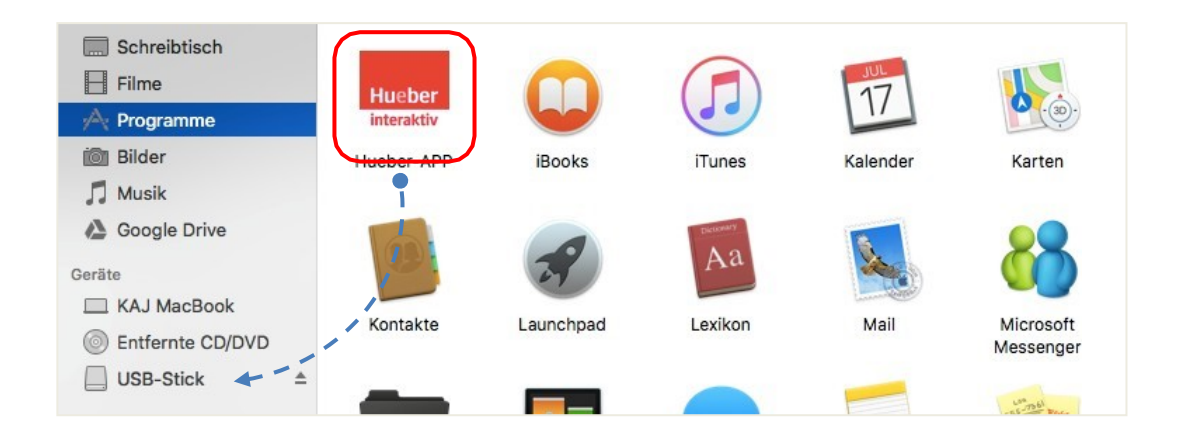

- Otvorte skopírovanú aplikáciu z USB kľúča a prihláste sa do aplikácie Vašimi prihlasovacími údajmi na Hueber Webportal kliknutím na tlačidlo "Prihlásenie". Pre prihlásenie potrebujete aktívne internetové pripojenie.
- **Stiahnite si potrebné tituly offline na USB kľúč. Cez ponuku "Všetky stiahnuté tituly" si môžete** rýchlo skontrolovať, ktoré tituly sú k dispozícii offline.

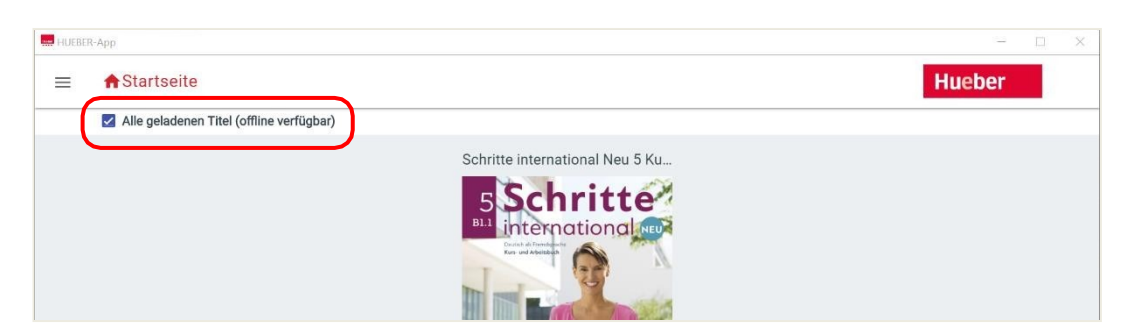

 Teraz môžete USB kľúč použiť na inom počítači a spustiť stiahnuté tituly. Pritom zostanete stále prihlásený do aplikácie - nové prihlásenie je možné len pri aktívnom internetovom pripojení.

**Upozornenie:** Stiahnuté tituly sú k dispozícii počas 14 dní bez aktívneho internetového pripojenia. Následne je nutné obnoviť Vašu licenciu krátkym pripojeným na internet.

# **7c Použitie aplikácie na USB kľúči pre MacOS (macOS extended)**

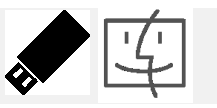

Nasledovné popis platí len pre USB kľúče s formátovaním *MacOS extended* (pozrite odkaz v bode 7b).

**Upozornenie**: Informácia o tom, ako je aktuálny USB kľúč naformátovaný, sa nachádza v programe *Festplattendienstprogramm* (nachádza sa v ponuke *Programy/Programy na spravovanie*). V tomto programe vyberte Váš USB kľúč v ľavej časti menu, následne sa objaví informácia o formátovaní v pravej časti.

## **Pokyny na inštaláciu aplikácie na USB kľúč pri formátovaní** *macOS extended*

- Vložte najprv prázdny USB kľúč z dostatkom voľného miesta do Vášho MAC počítača. (minimálne 1-2 GB na titul.)
- **Spustite inštaláciu aplikácie na Mac OS kliknutím na súbor hueber\_app.dmg. Po ukončení inštalácie** presuňte jednoducho adresár aplikácie do adresára *Nástroje* (namiesto *Programme,* pozri bod 2b).

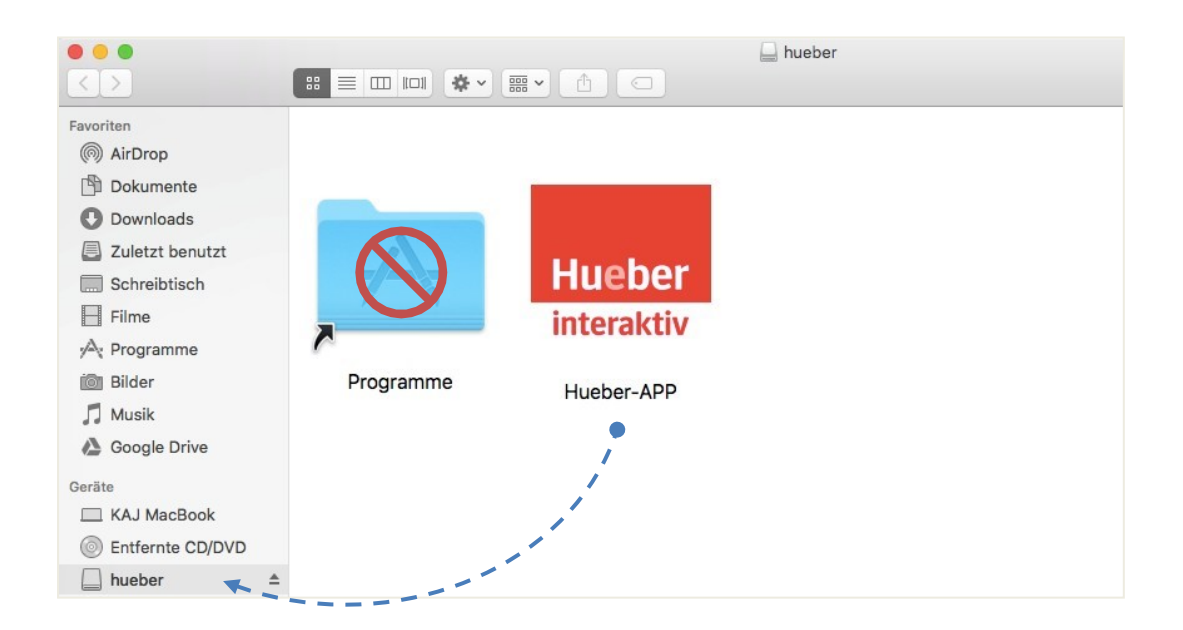

- Otvorte skopírovanú aplikáciu z USB kľúča a prihláste sa do aplikácie Vašimi prihlasovacími údajmi na Hueber Webportal kliknutím na tlačidlo "Prihlásenie". Pre prihlásenie potrebujete aktívne internetové pripojenie.
- Stiahnite si potrebné tituly offline na USB kľúč. Cez ponuku "Všetky stiahnuté tituly" si môžete rýchlo skontrolovať, ktoré tituly sú k dispozícii offline.

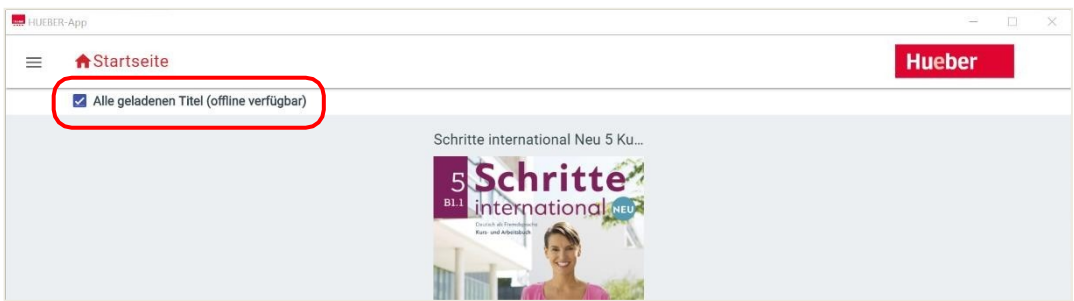

 Teraz môžete USB kľúč použiť na inom počítači a spustiť stiahnuté tituly. Pritom zostanete stále prihlásený do aplikácie - nové prihlásenie je možné len pri aktívnom internetovom pripojení.

**Upozornenie:** Stiahnuté tituly sú k dispozícii počas 14 dní bez aktívneho internetového pripojenia. Následne je nutné obnoviť Vašu licenciu krátkym pripojeným na internet.

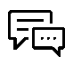

Máte otázky? Odpovede na najčastejšie otázky nájdete v položke menu *Pomoc*. Zároveň sme Vám k dispozícii pre Vaše otázky aj na emailovej adrese [private-beta@hueber.de.](mailto:private-beta@hueber.de)